# アクセスジェイ外貨定期預金 特別金利プラン ニューウイング 操作マニュアル

# (1)はじめての方 外貨定期 口座開設 ・・・・・・・・P.2

## (2)外貨定期をお持ちの方 ニューウイングの購入 ・・・・・・・・P.4

(3)既にお持ちの外貨定期預金が アクセスジェイに反映されていない場合 関連口座登録 ・・・・・・・・P.5

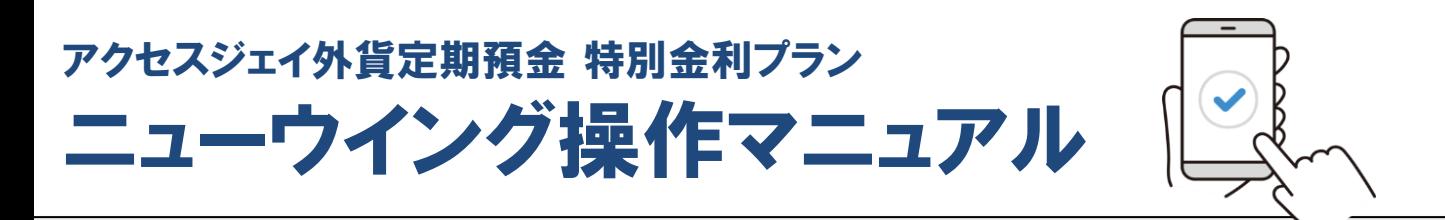

# はじめての方 <外貨定期 口座開設>

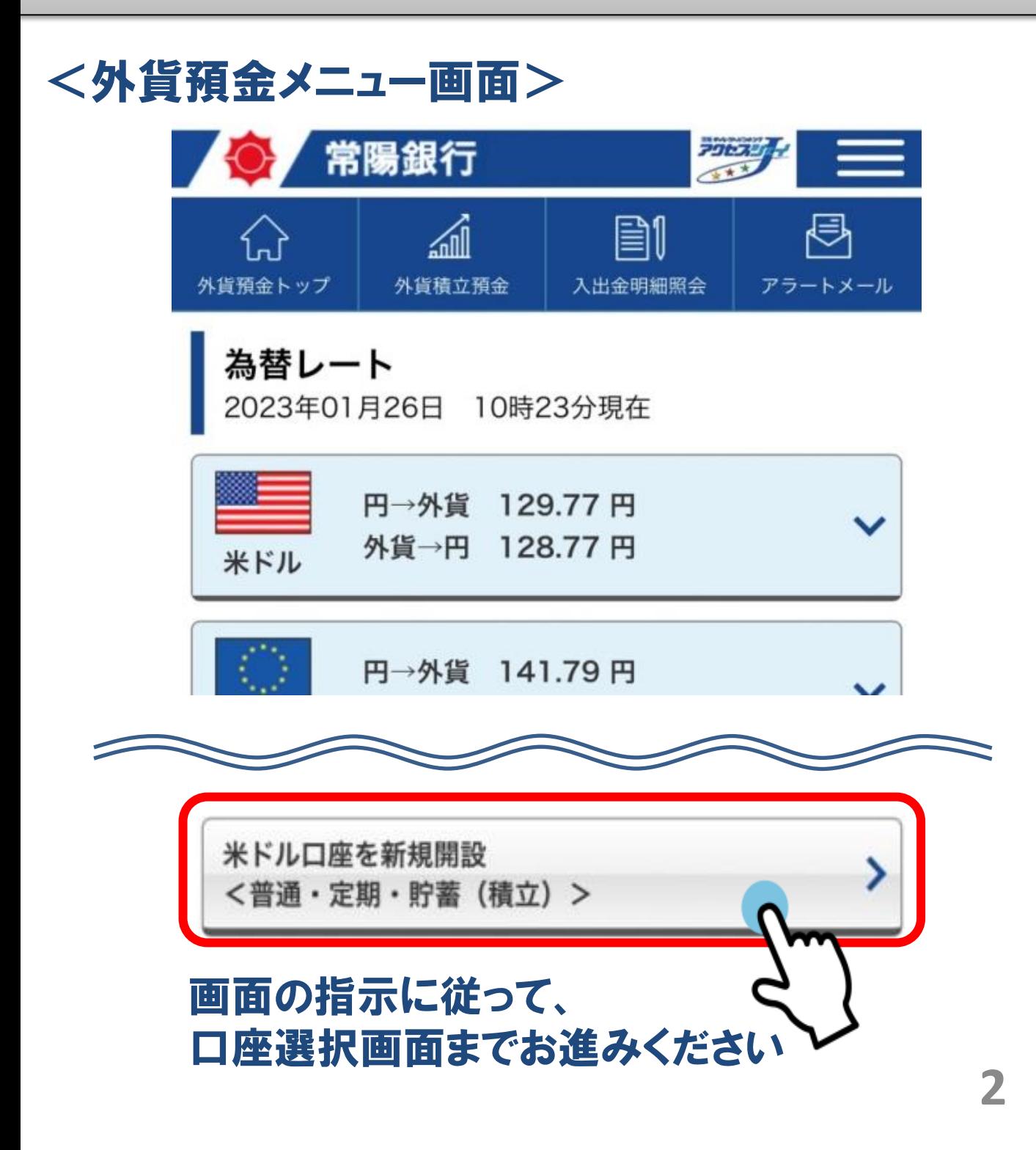

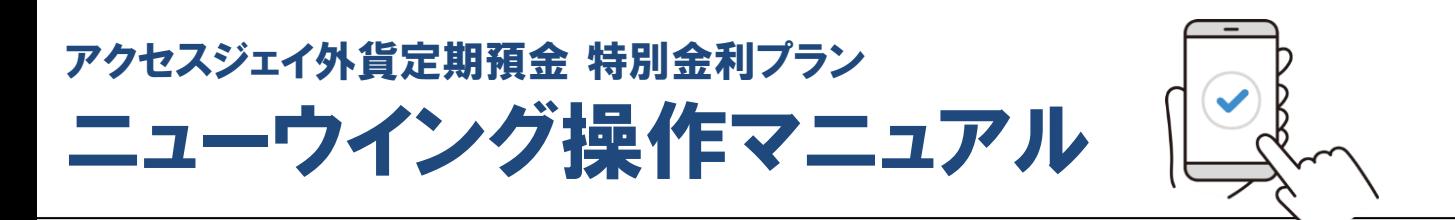

# はじめての方 <外貨定期 口座開設>

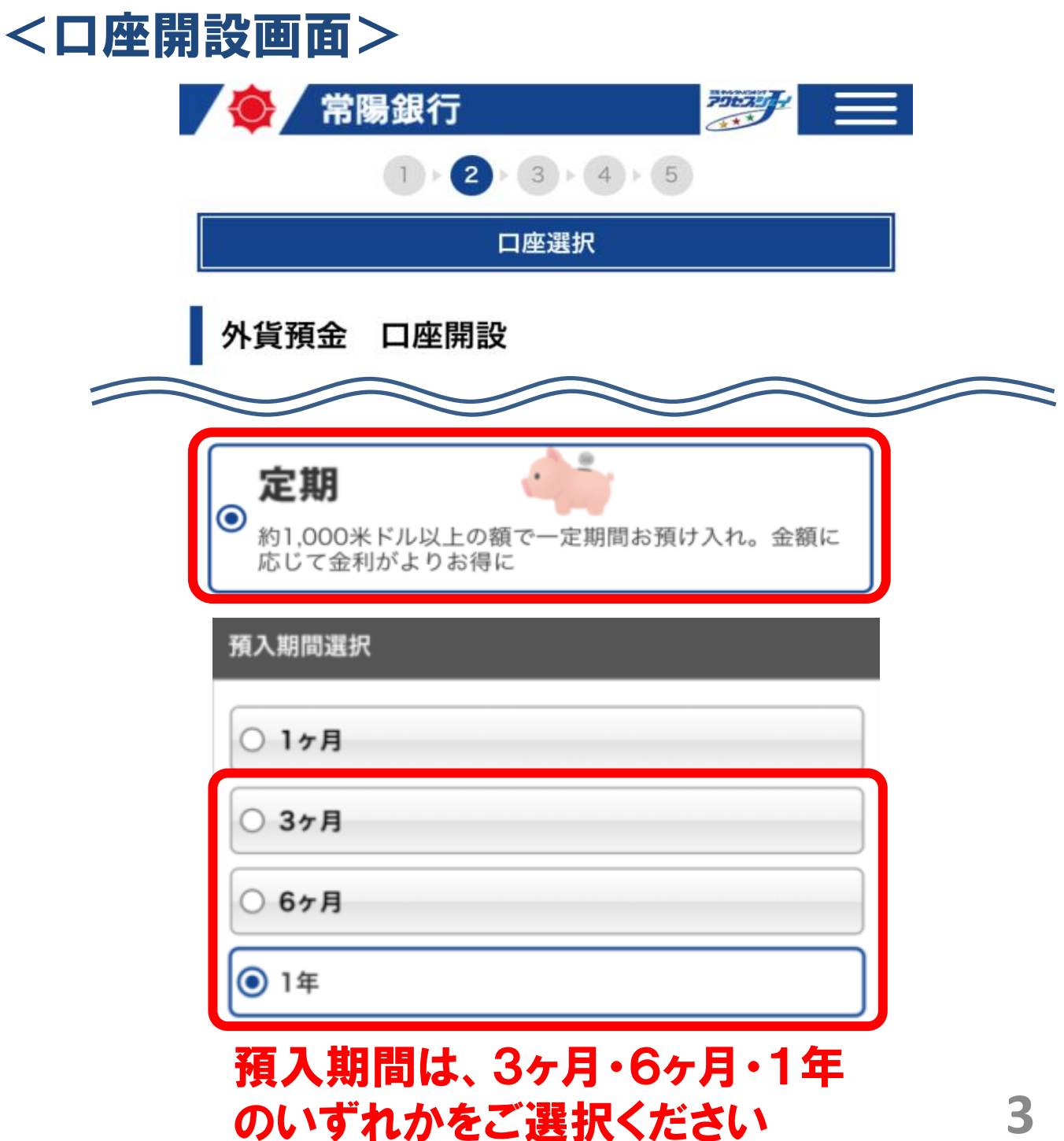

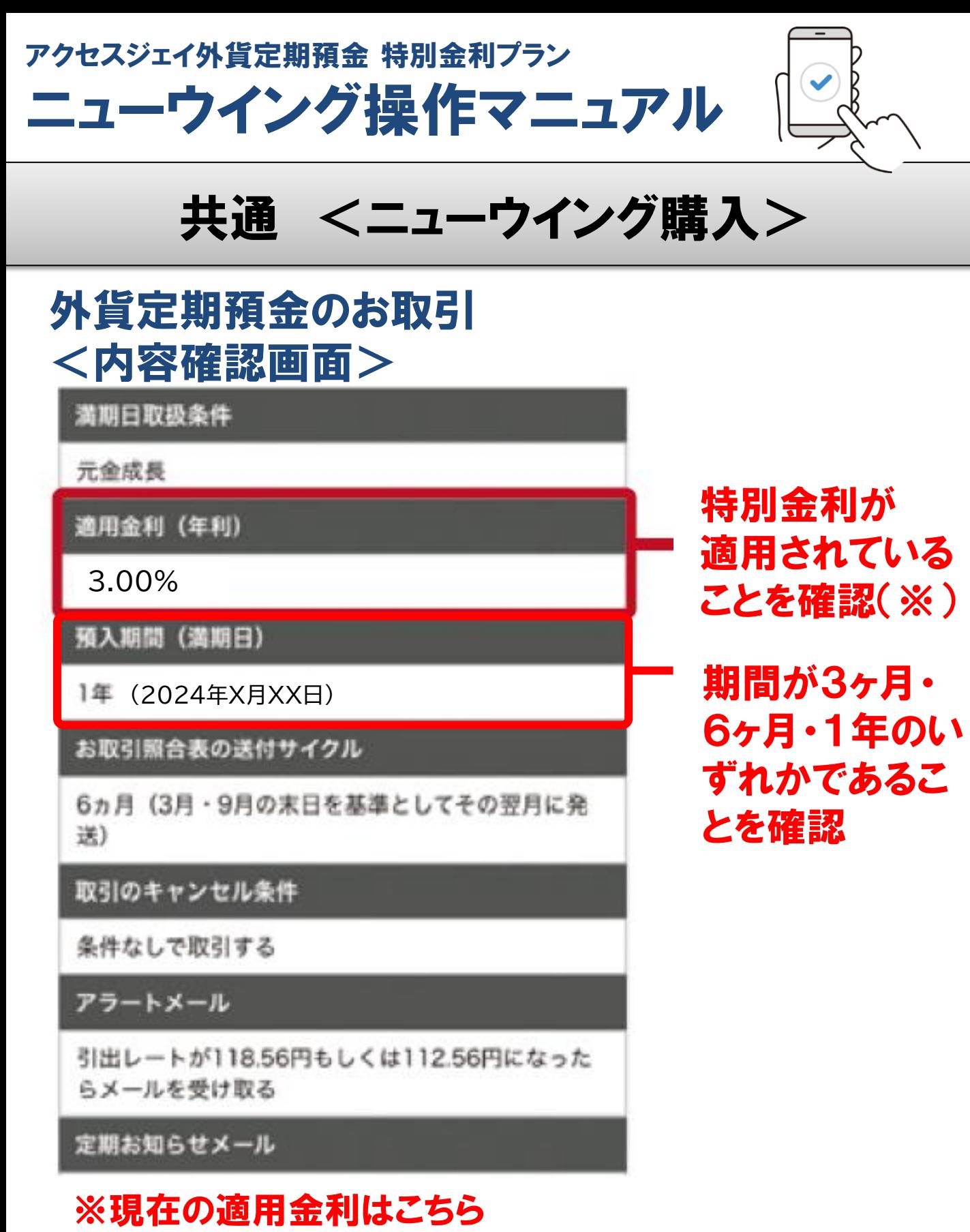

**4**

<https://www.joyobank.co.jp/kinri/gaika.html>

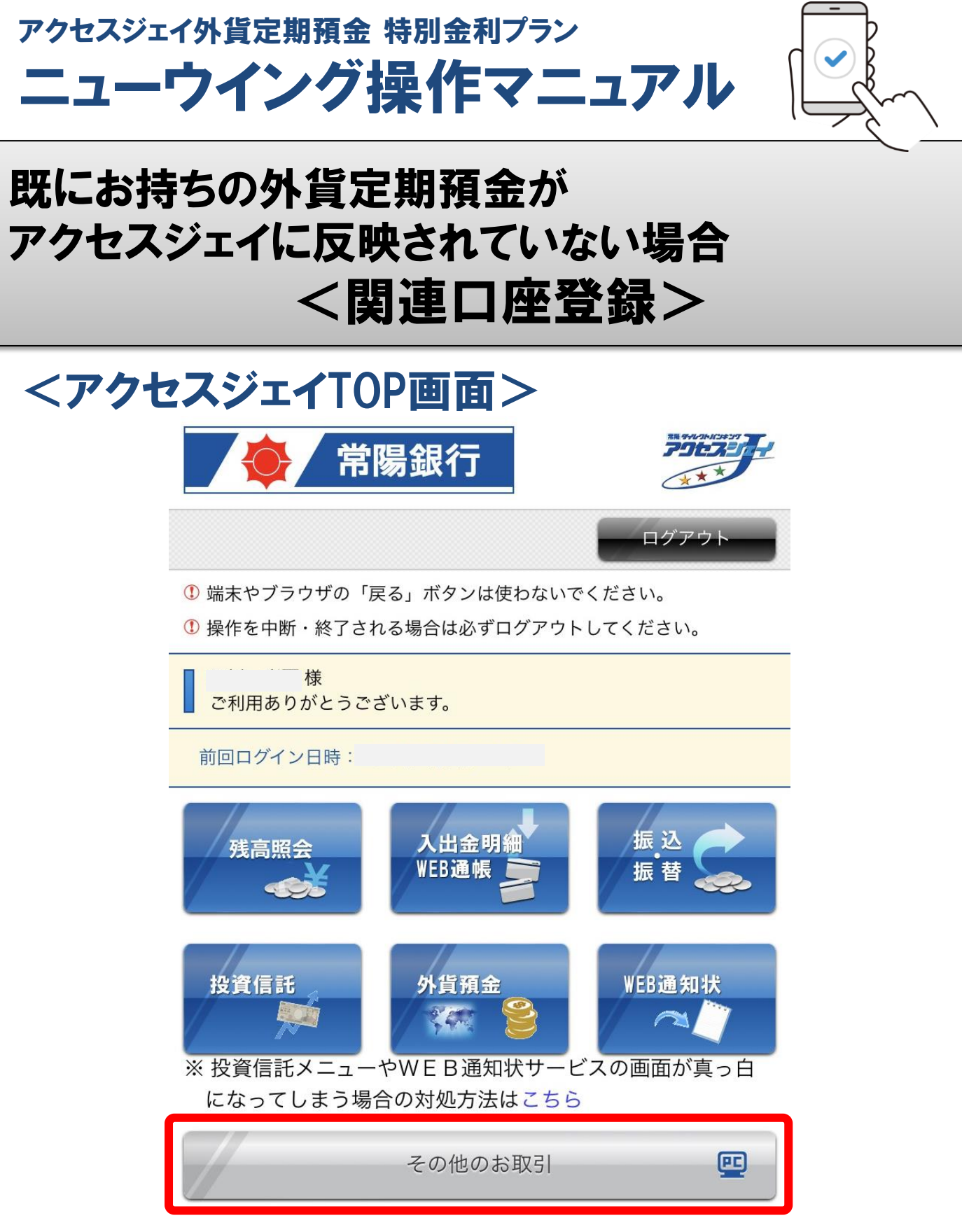

「その他のお取引」よりPCサイトへ遷移します 5

アクセスジェイ外貨定期預金 特別金利プラン ニューウイング操作マニュアル

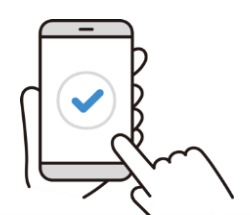

### 既にお持ちの外貨定期預金が アクセスジェイに反映されていない場合 <関連口座登録>

#### <アクセスジェイTOP画面>

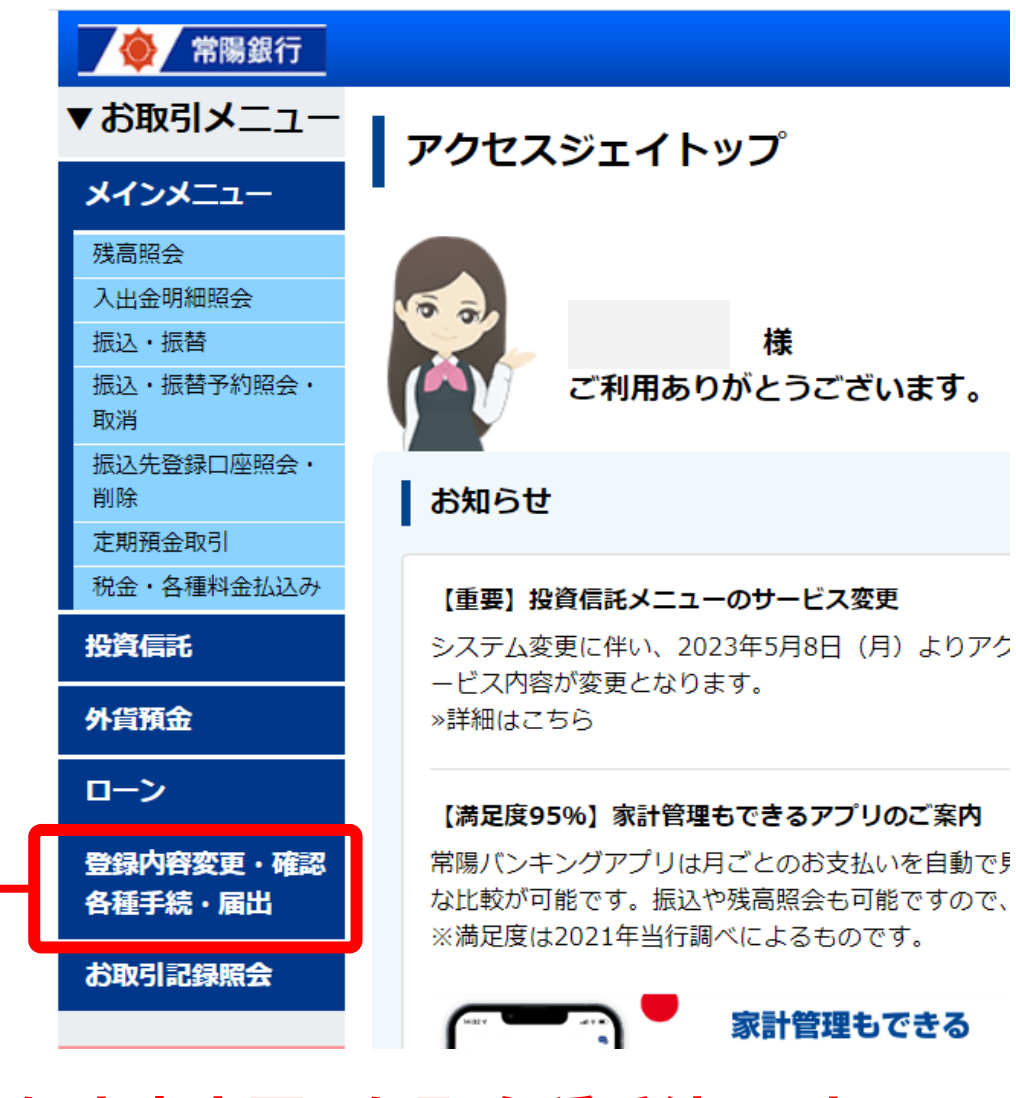

「登録内容変更・確認・各種手続・届出」をクリック

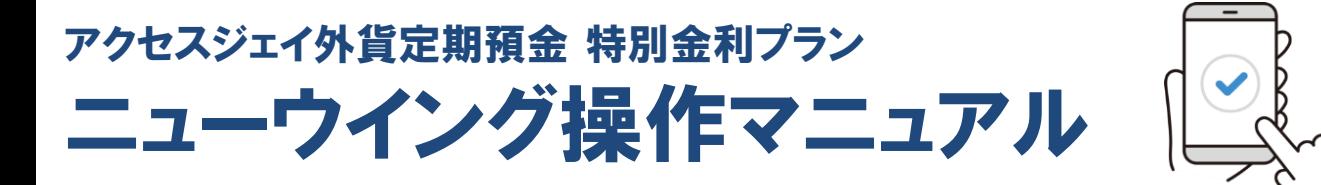

### 既にお持ちの外貨定期預金が アクセスジェイに反映されていない場合 <関連口座登録>

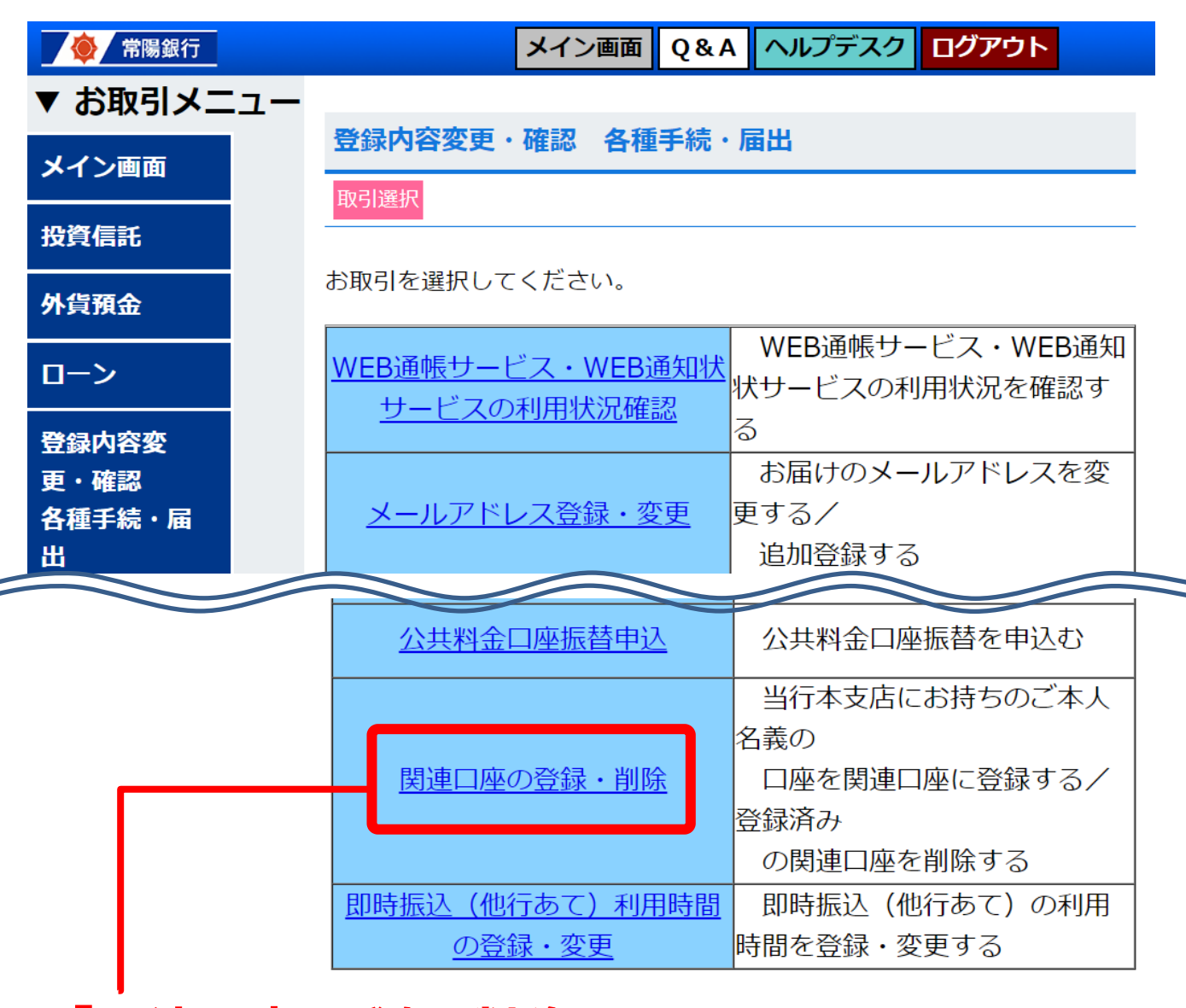

#### 「関連口座の登録・削除」より、 お持ちの外貨定期預金をご登録ください。 **7**